## - Practicar con las listas

ā

ā

Escribe el texto y aplica los formatos de lista propuestos.

Un consejo, escribe primero todo y aplica luego el formato.

e Recuerda: en la barra de herramientas de formato tienes estos botones:

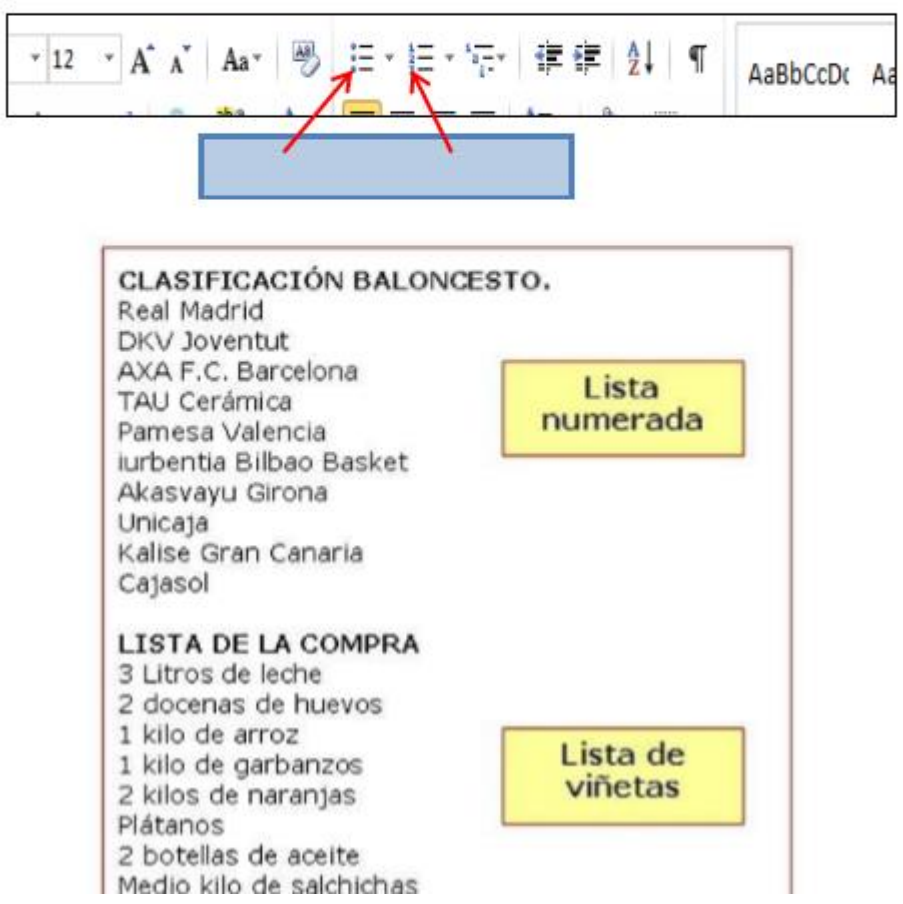

**EJERCICIO 1:** Crea el siguiente documento con "Viñetas". Para ello debes seleccionar la Pestaña Inicio, subgrupo Párrafo herramienta viñetas:

- Cesar
- · Magdalena
- · Atlántico
- · La Guajira
- Santander
- Cundinamarca
- · Antioquia
- Huila

**EJERCICIO 2:** Crea el siguiente documento con "Números". Para ello debes seleccionar la Pestaña Inicio, subgrupo Párrafo herramienta numeración:

- 1. Carlos Augusto González Méndez
- 2. María Remedios Luisa Sánchez Sanz
- 3. Alberto Julio Barrera López
- 4. Raúl Atanasio Rivas Cordero
- 5. Marta Margot Arribas Gómez
- 6. Alicia Pastora Bolaños Fernández
- 7. Pedro Jonás Campos Mínguez

### Usar la tecla tabulador (TAB)

La tecla tabulador (TAB) inserta saltos del cursor a posiciones fijas. Esto nospermite construir textos en columnas.

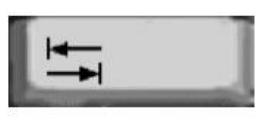

Cada vez que pulsamos la tecla TAB el cursor salta 1,26 centímetros hacia laderecha.

Documento2 - Microsoft Wo As- | <sup>395</sup> | 三 - |三 - 写- | 建 年 | 21 | T | AaBbccDr AasbccDr AaBbCr AaBb  $\mathbf{V}\cdot\boldsymbol{\Delta}\cdot\left[\overline{\mathbf{m}}\right]\equiv\mathbf{m}=\left(\left(\mathbf{r}\cdot\mid\boldsymbol{\Delta}\right)\cdot\mathbf{m}\right)\cdot\mathbf{v}$ t Normal  $\frac{1}{2}$  = 5  $essos...$ Titulo 1 Titulo Con el botón mostrar/ocultar activado, vemos los saltos. Estos símbolos no se Cada vez que pulsamos la tecla TAB, el punto de inserción para no verlos vuelve a da un salto.

68

- Escribimos Marzo y pulsamos dos veces TAB.
- Escribimos Abril y pulsamos dos veces TAB.
- Escribimos Mayo y pulsamos Intro para cambiar de
- línea.Repetimos la secuencia con el resto de los datos.

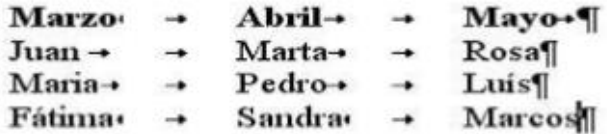

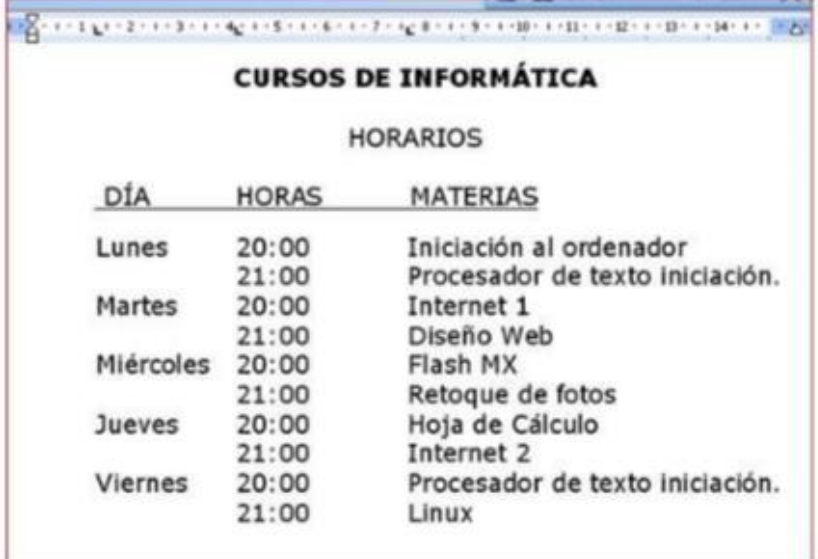

seleccione Diseño > columnas. Elija la opción que desee o elija Más columnas para establecer su propio formato de columna.

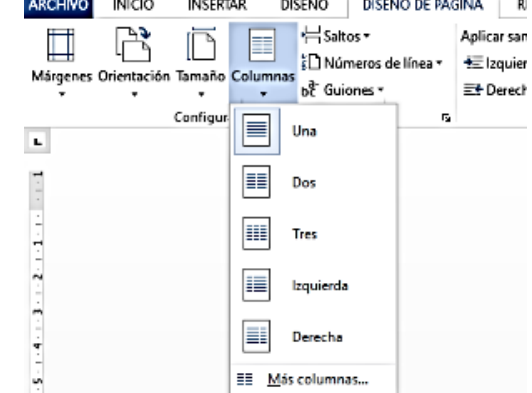

# Columnas y letra capital

### Ejercicio 4

Actividades a Realizar

- 1. Capturar el texto que se muestra en el ejemplo del ejercicio 4
- 2. Copiarlo y pegarlo
- 3. Agregarle los títulos que ahí se muestran

#### Ejemplo del ejercicio 4

Dos columnas de igual anchura

El Consejo de Seguridad de la ONU reforzó el viernes la lucha antiterrorista con la adopción de una resolución, calificada de "histórica" por algunos embajadores, que apunta especialmente a cortar las fuentes de financiación de las bandas terroristas internacionales.

Tres columas de igual anchura

El Consejo de Seguridad de la ONU reforzó el viernes lucha la antiterrorista con la adopción de una resolución. calificada de por "histórica" algunos embajadores, que apunta especialmente a cortar las fuentes de financiación de bandas terroristas las internacionales. Algunas veces en la vida diplomática se tiene la sensación de que se está haciendo historia. Creo que

Algunas veces en la vida diplomática se tiene la sensación de que se está haciendo historia. Creo que hoy el Consejo de Sequridad ha hecho historia", afirmó tras la adopción del texto el presidente de turno del Consejo de Seguridad, el embajador francés, Jean- David Levitte

> hov Consejo el de Seguridad ha hecho historia", afirmó tras la adopción del texto el presidente de turno del Consejo de Seguridad, el embajador francés, Jean-David Levitte

Columna izquierda mas angosta

Tres columnas, la primera de 3cm, la segunda de 2.5cm y la última de 3cm con línea entre columnas

Consejo EI de Seguridad de la ONU reforzó el viernes la lucha antiterrorista con la adopción de una resolución.

cortar las fuentes de financiación de bandas las terroristas internacionales. Algunas veces

historia. Creo que hoy el Consejo de Seguridad ha hecho historia", afirmó tras la adopción del texto el presidente de

## **COMO COLOCAR UN ENCABEZADO Y PIE DE PAGINA**

Vaya a Insertar > Encabezado o Pie de página. Elija entre una lista de encabezados o pies de página estándar, vaya a la lista de opciones Encabezado o Pie de página y seleccione el encabezado o pie de página que desee.